# **Logging Into OneNote**

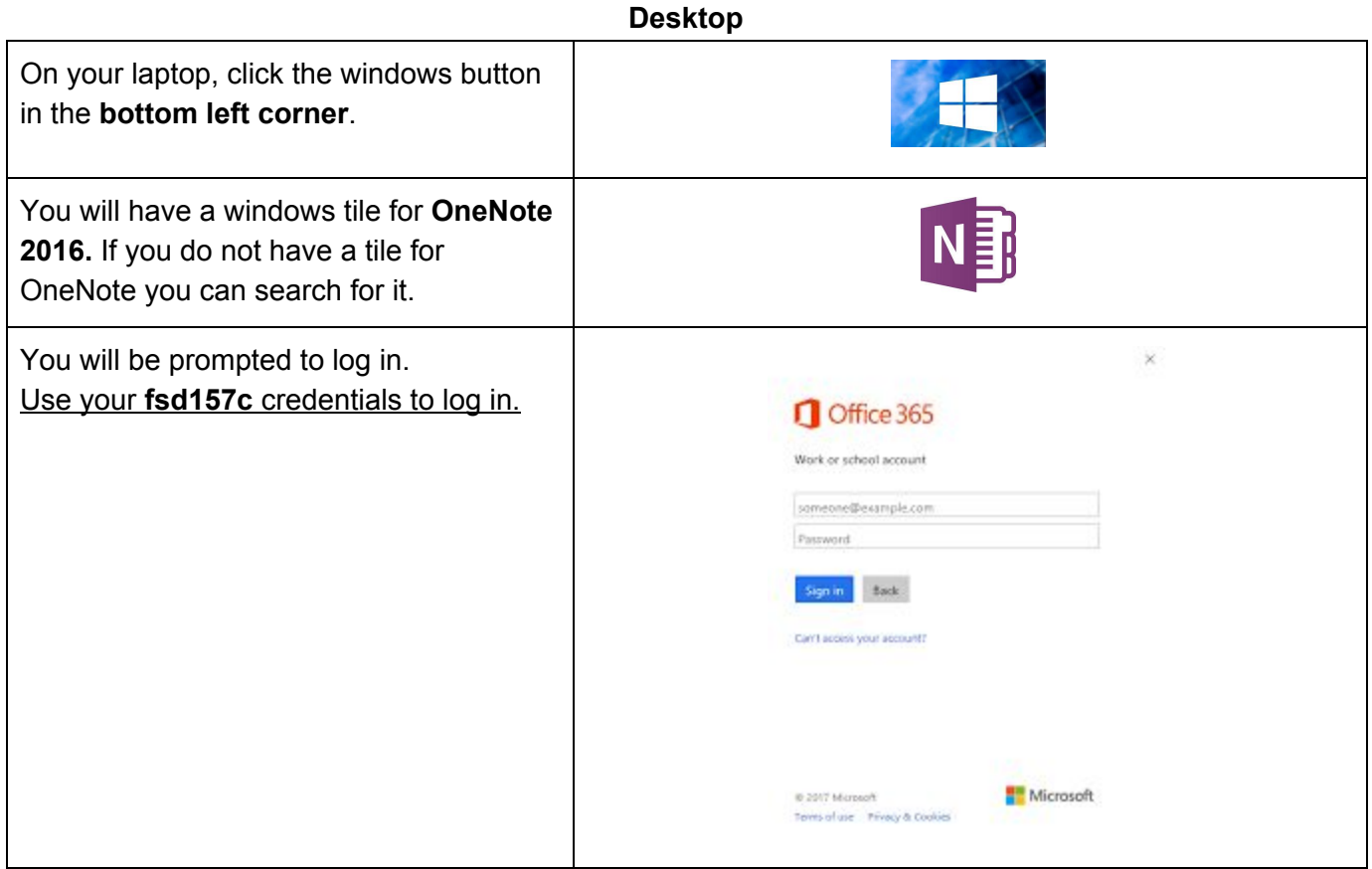

### **Online**

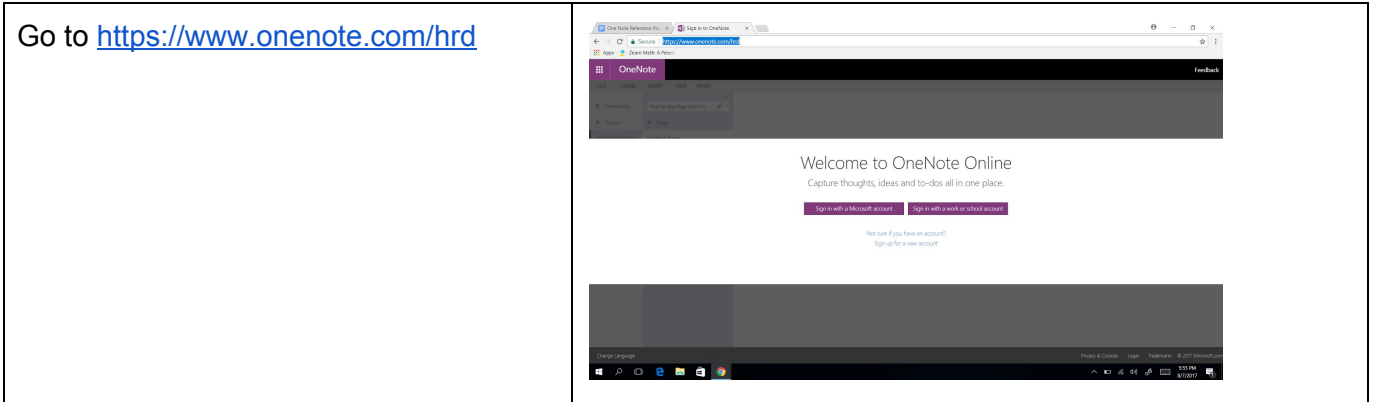

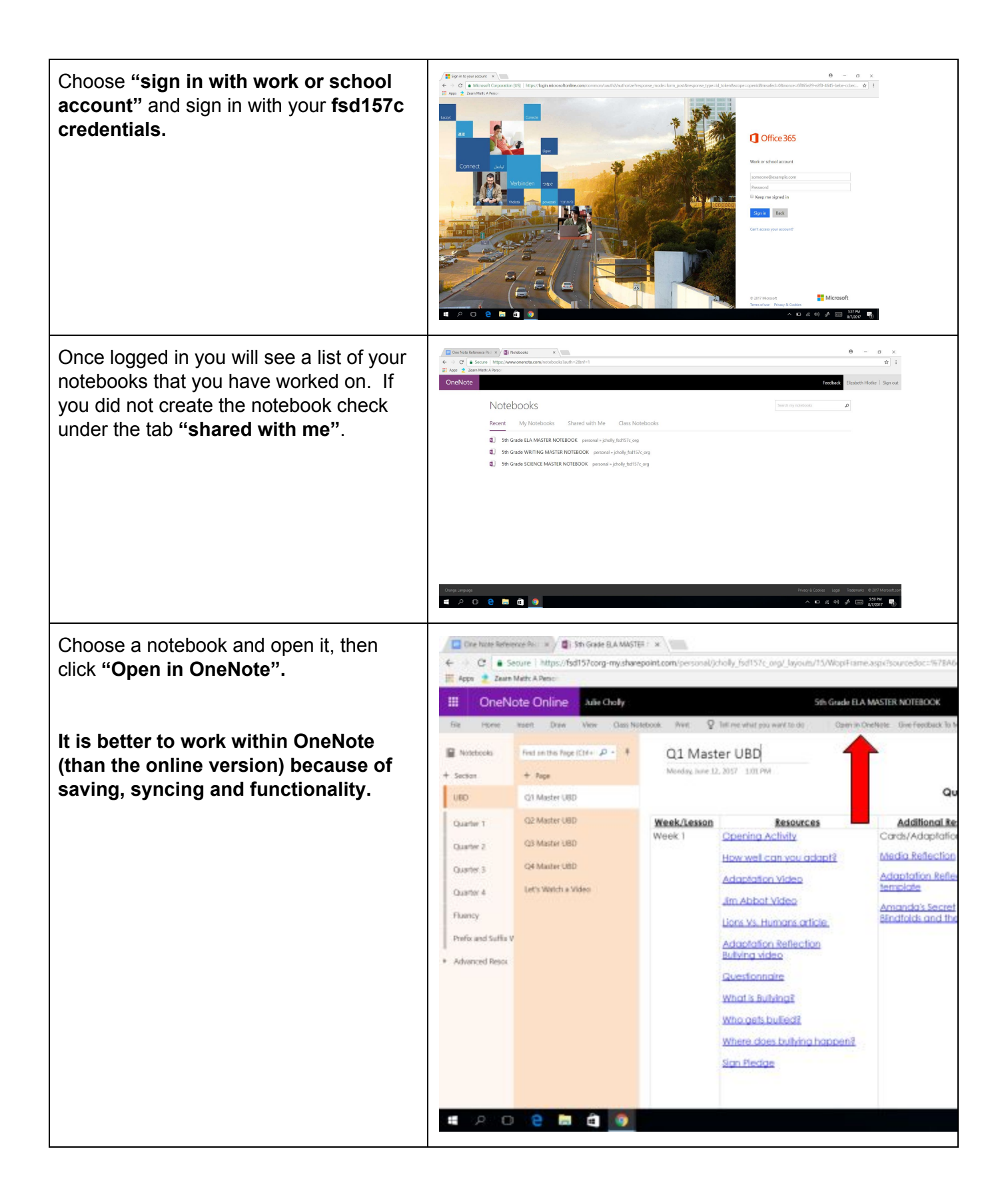

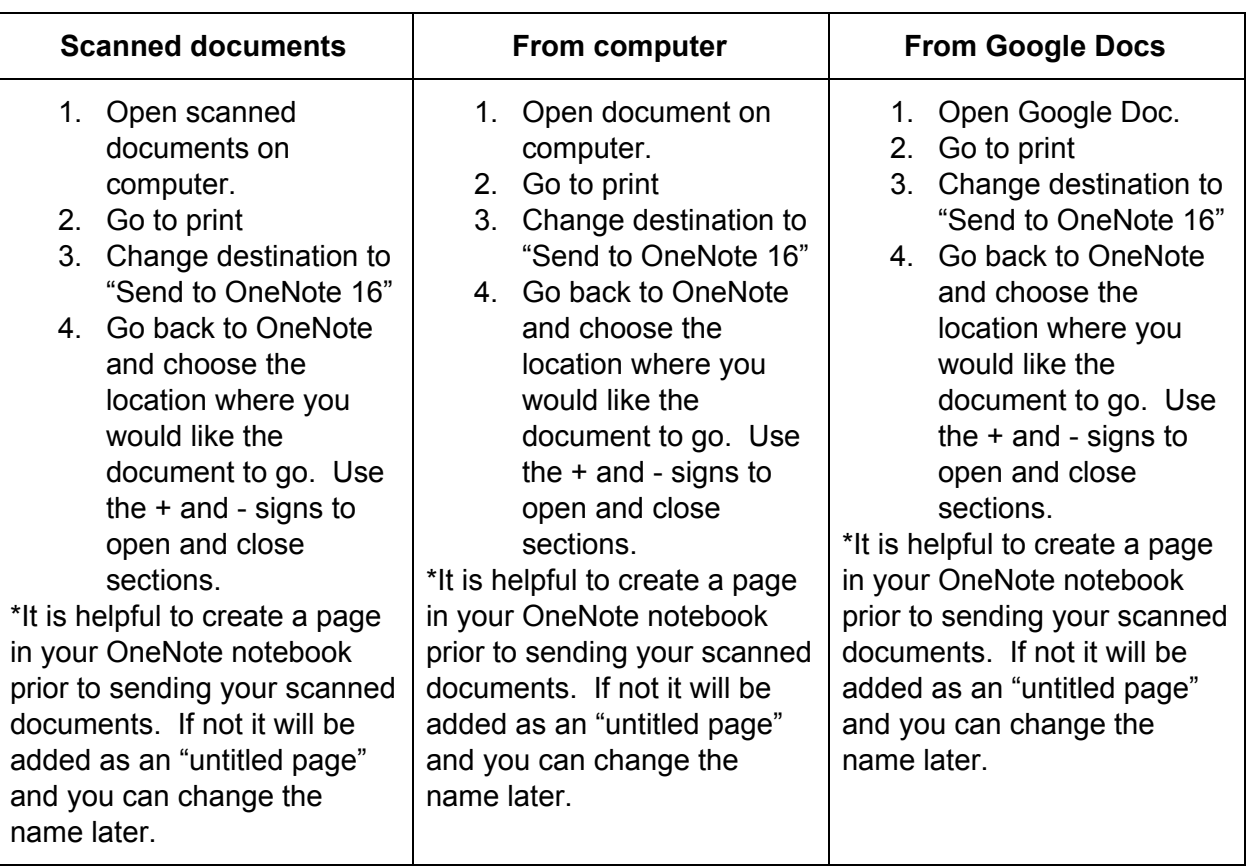

## **Adding Documents to Notebook**

### **Adding Documents to Your Class Notebook (NOT THE MASTER NOTEBOOK)**

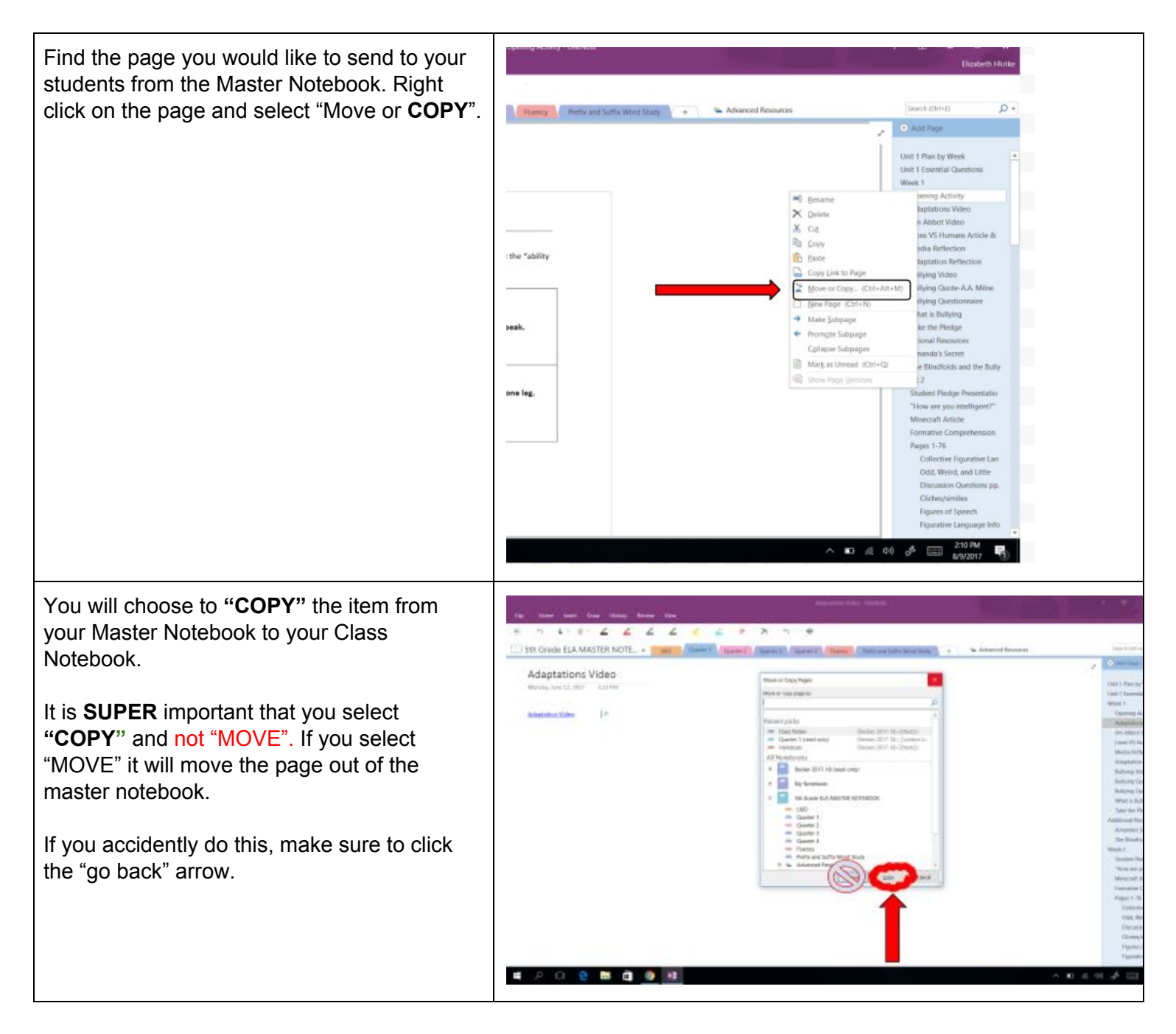

Choose the Notebook labeled **"Last Name 2017-2018"**, use the + sign to maximize the folder, then choose **"content library"** and the **quarter** you would like to put the assignment in. **CHOOSE COPY! DO NOT CLICK MOVE!**

Students will now be able to access the document. See next section.

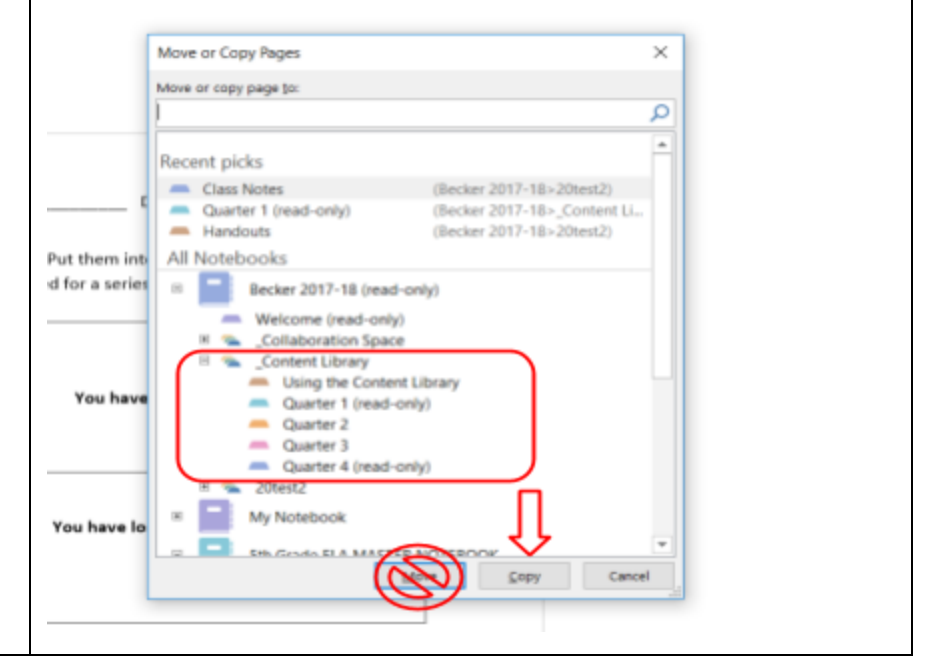

#### **Student Access to Files**

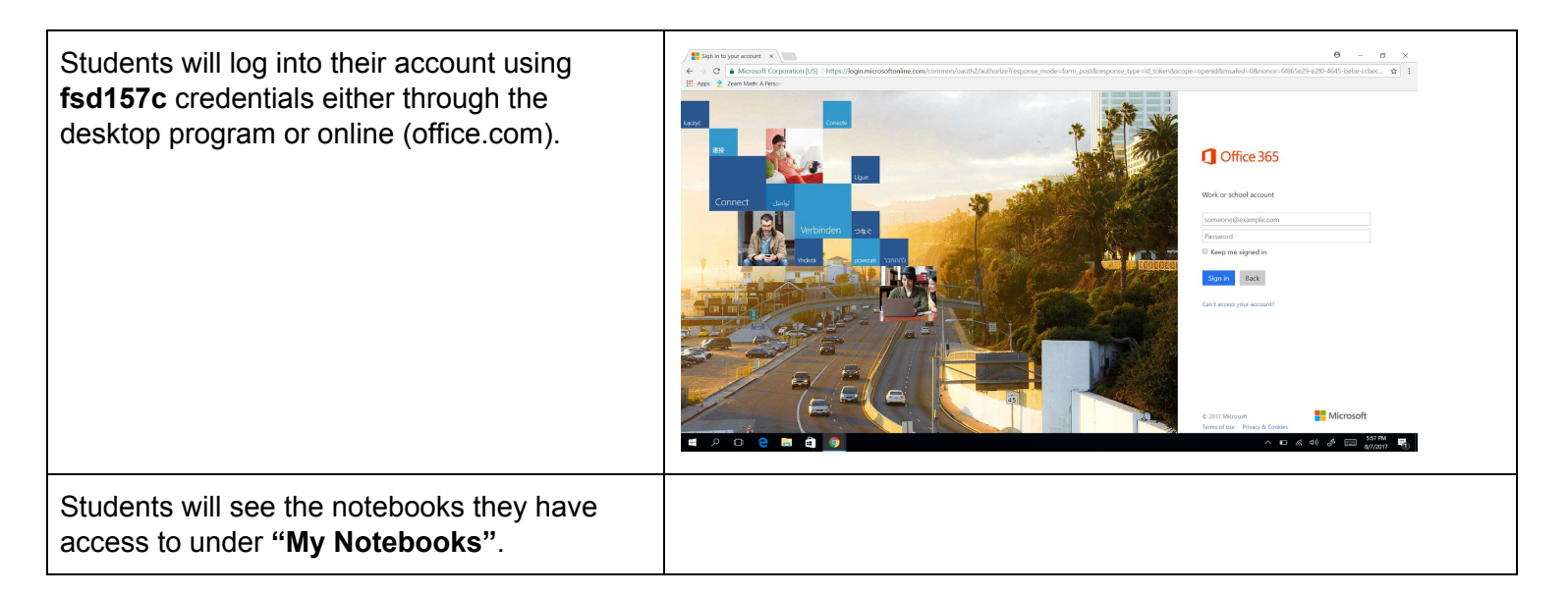

The students view will look a bit different. Students will have their own collaboration space, content library and name tab.

Under their name tab they will see the pre-selected section titles for the class notebook (Class Notes, Handouts, Homework, and Quizzes). You can have the students change the names by right clicking and choosing "rename". They can also add sections, by using the "+" sign.

Once logged in they will need to access the content library to get content from the teacher's' class notebook. The will right click on the document they want to move to their notebook and choose "Move or Copy". The will **ONLY** have the option to **COPY**.

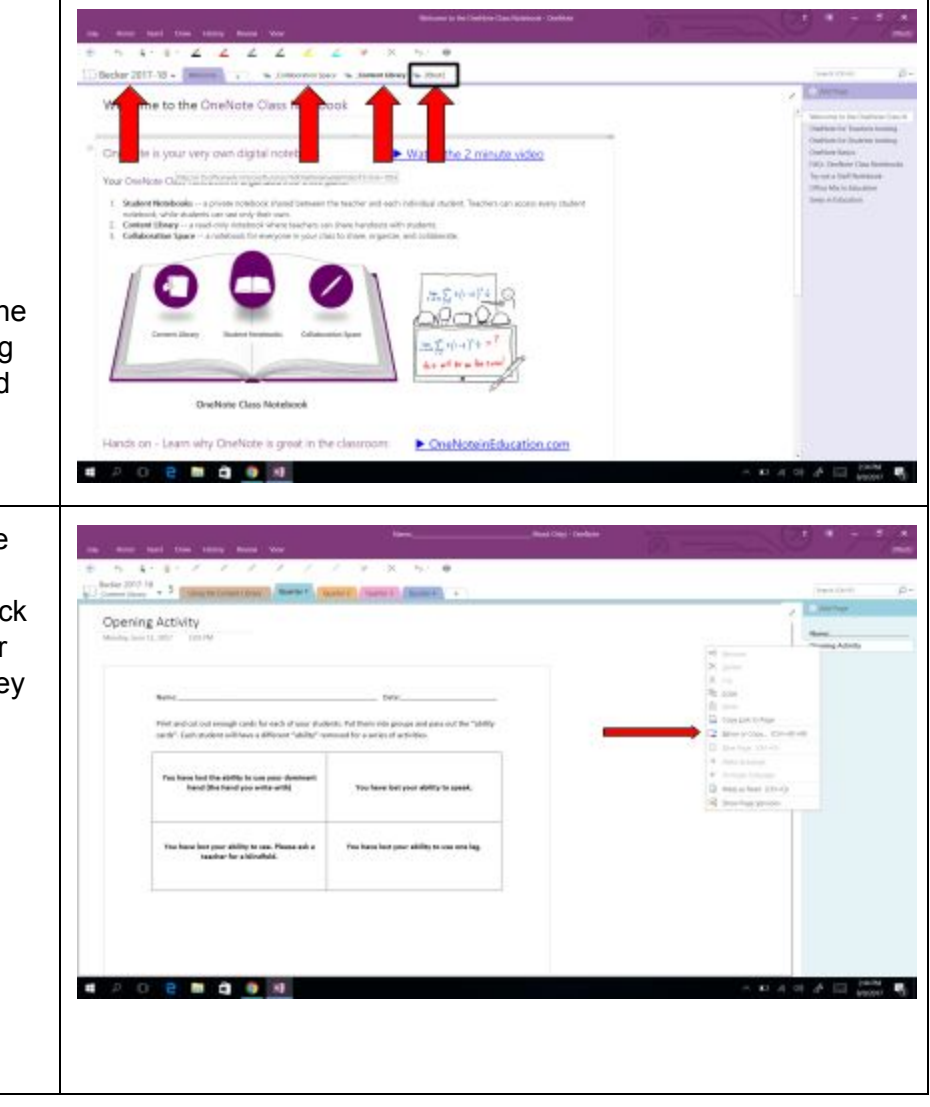

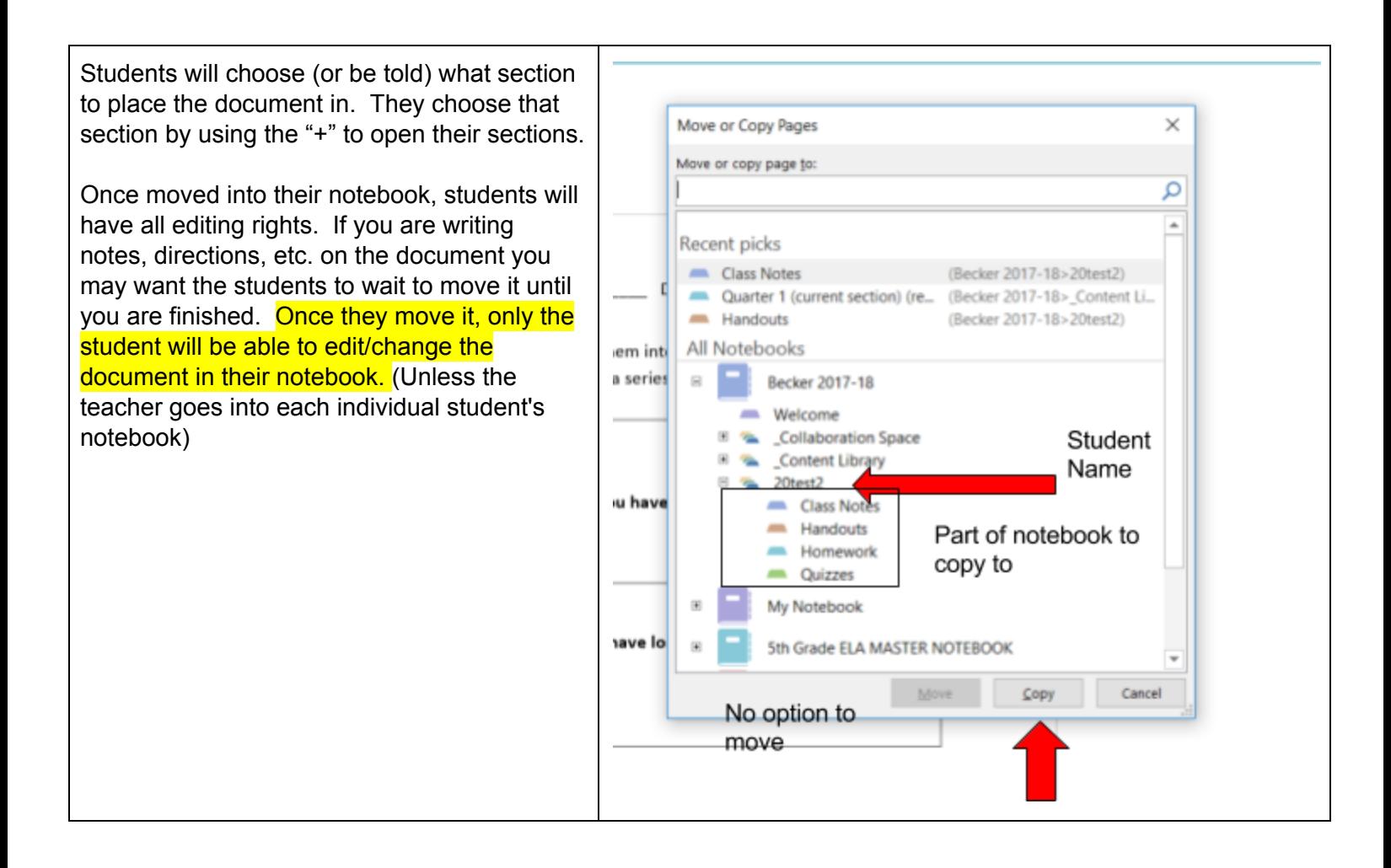

### **Logging into Student Notebook (for students)**

#### **Desktop**

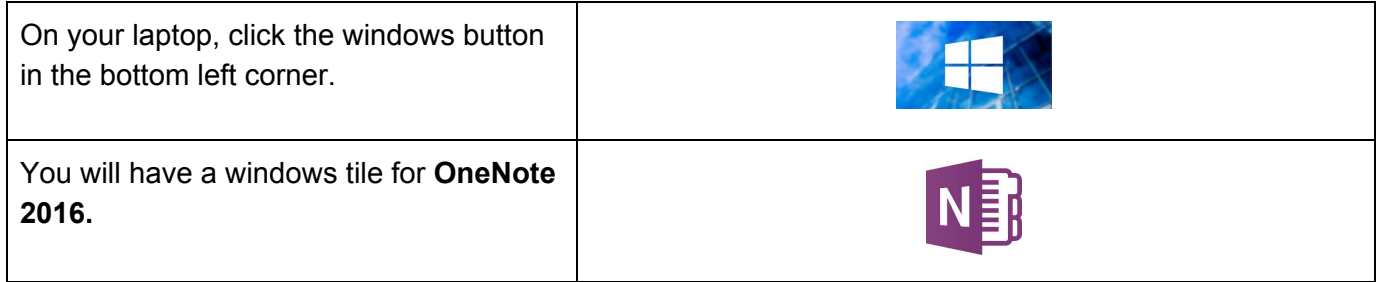

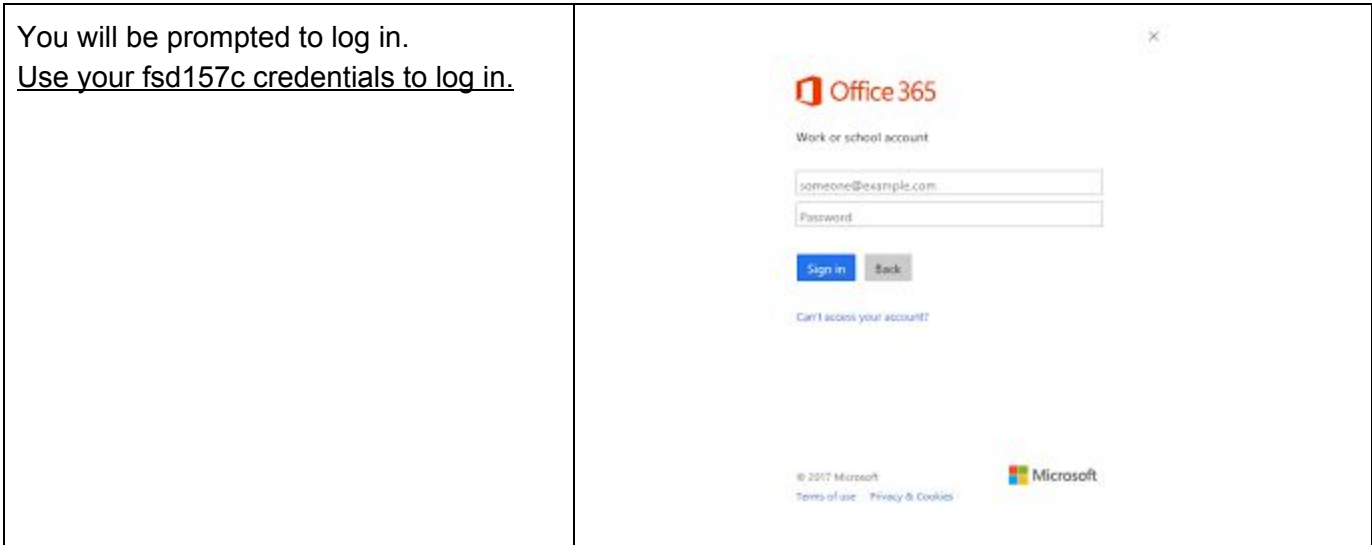

### **Online**

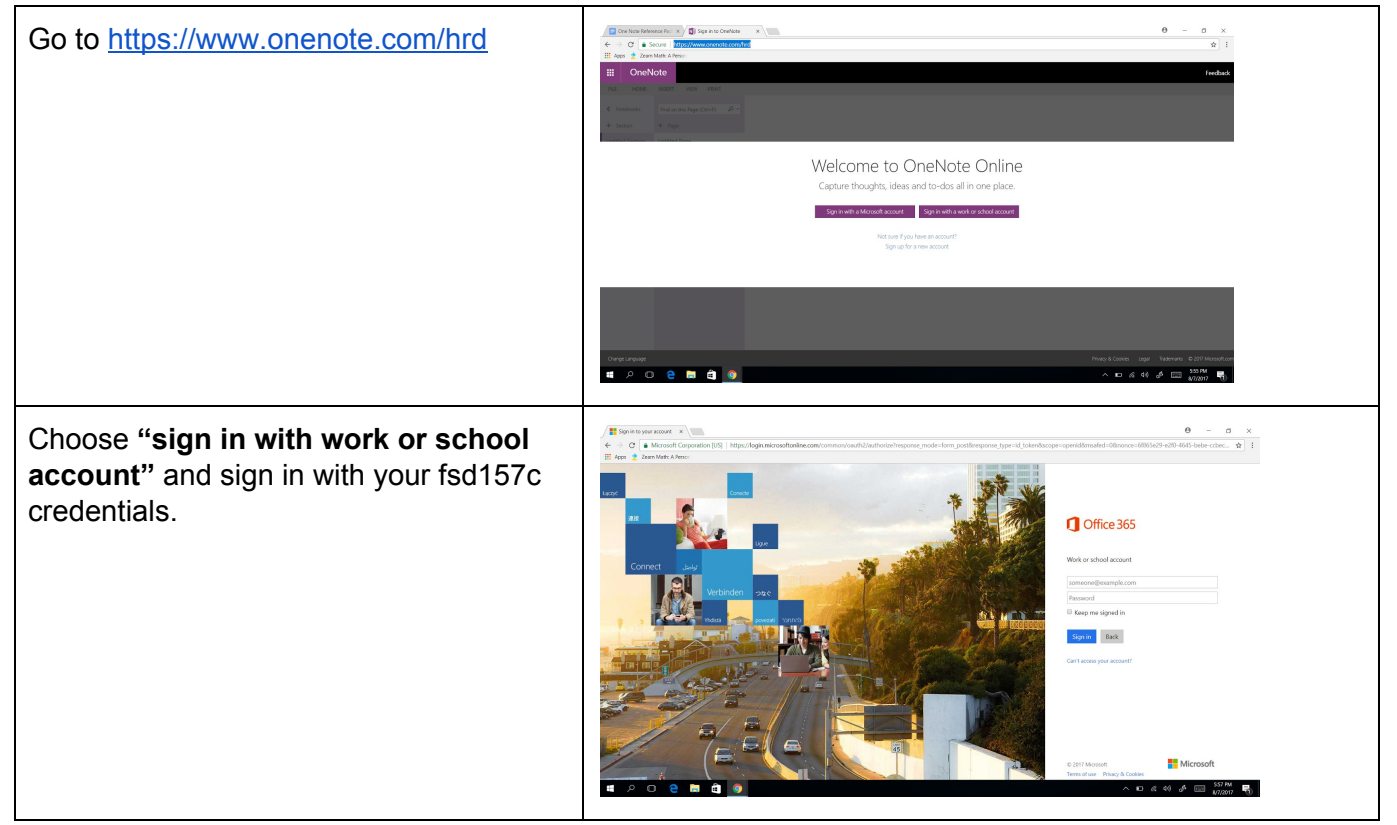

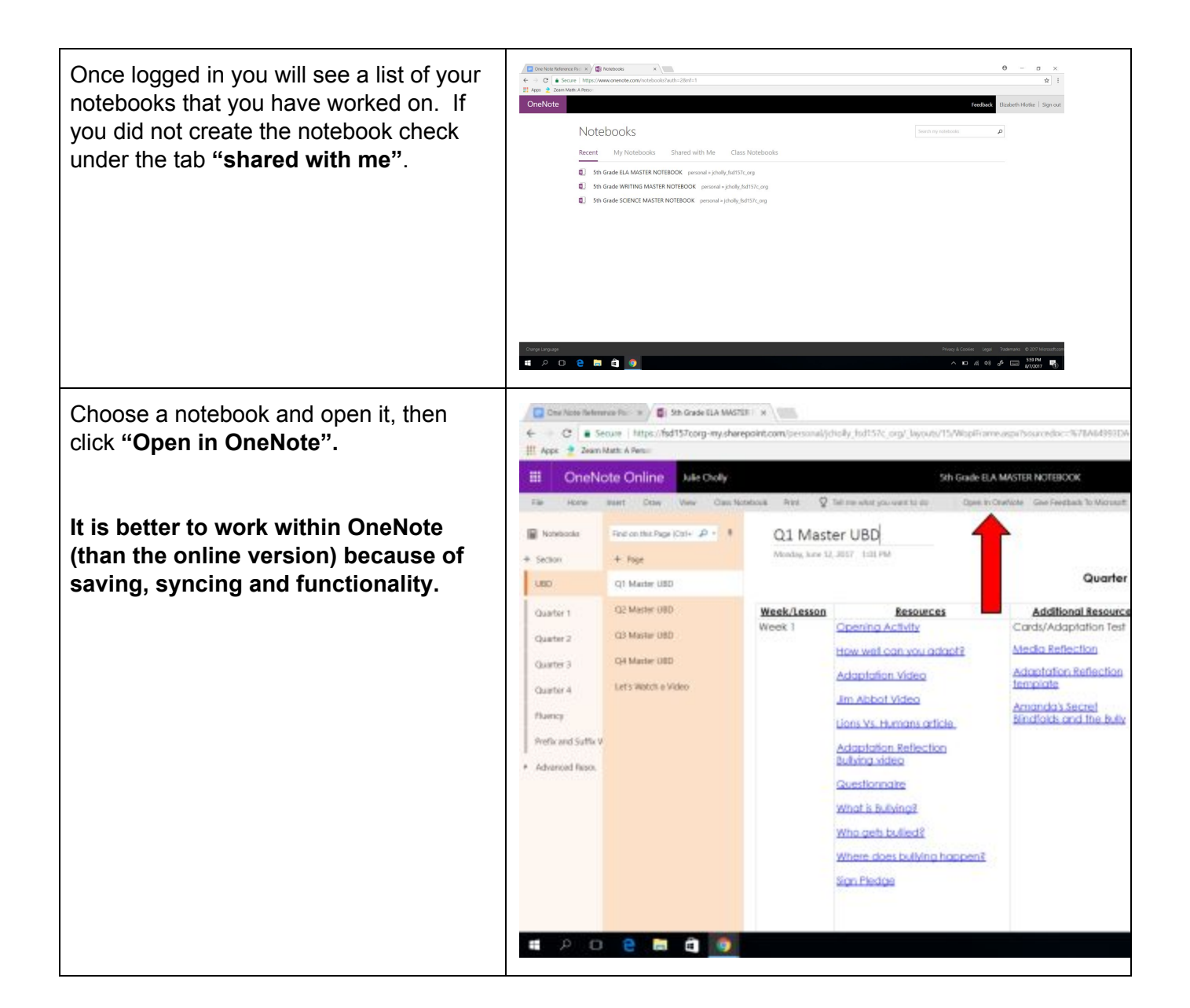

#### **Student Notebook View**

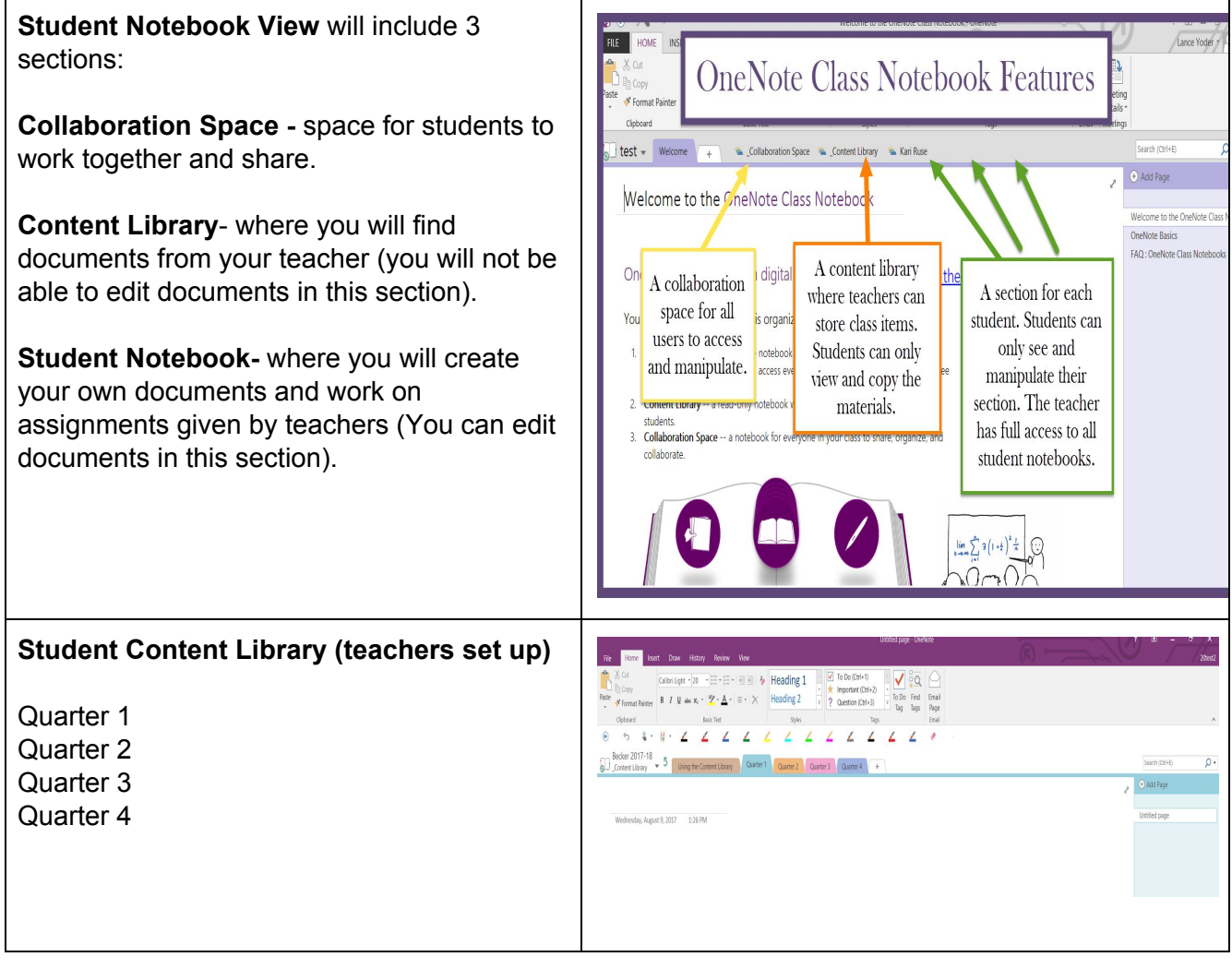

How to Copy Documents from the Content Library:

**Right Click** on the page you want to move into your Student Notebook.

Choose **"Move or Copy"**, you will only have an option to **"copy".**

Choose the **appropriate section** for the document you are copying. *Your teacher may have specific directions for where they would like you to put things. Follow*

Document will then show up in the section you chose above. **You will now have editing rights to the document.**

*their instructions.*

Class Notes **Handouts** Homework **Quizzes** 

Search (Chivil)  $\circ$ . Huency Prefix and Suffix Word Study + Advanced Resources  $\bullet$  Add Fage Unit 1 Plan by Week Unit 1 Essential Quest Week 1 ing Activity  $\frac{1}{2}$  Bet **Japtations Video**  $\times$  Detete n Abbot Video  $X_{c}$  cut s VS Humans Article &  $\mathbb{R}$  Copy edia Reflection the "ability **D** Baste **Japtation Reflex** Copy Link to lying Video P lying Quote-A.A. Milne Move or Copy... (Ctrl+Alt+M) New Page (Ctrl ing Questi hat is Bullying  $\rightarrow$  Make Subpage seak. ke the Pledge<br>Jonal Resource + Prompte Subpage Collapse Subpages anda's Secret Mark as Unread (Ctrl+Q) e Blindfolds and the Bulh **THE Show Page Version** Student Pledge Presentatio one leg. How are you inte Minecraft Article **Formative Compre** Pages 1-76 Collective Figurative Lan Odd, Weird, and Little Discussion Questions pp Cliches/similes Figurative Land  $\Box$  (6 0)  $\delta$   $\Box$   $\frac{210}{890}$ Move or Copy Pages  $\times$ Move or copy page to: Q  $\blacktriangle$  $\boxdot$ Becker 2017-18 - Welcome E & Collaboration Space E Content Library Using the Content Library Quarter 1 Quarter 2 Quarter 3 Cuarter 4 E 2 16test 田 <u>• 16Test2</u> El a 20test 20test2 Class Notes Handouts Homework Quizzes 田 21ARusso E 21AStabrawa u Move Copy Cancel

#### **Student Notebook Tabs**

Class Notes **Handouts** Homework Quizzes

Follow your teacher's directions. They may want to change the titles of these tabs. Also, they may want to create more tabs.

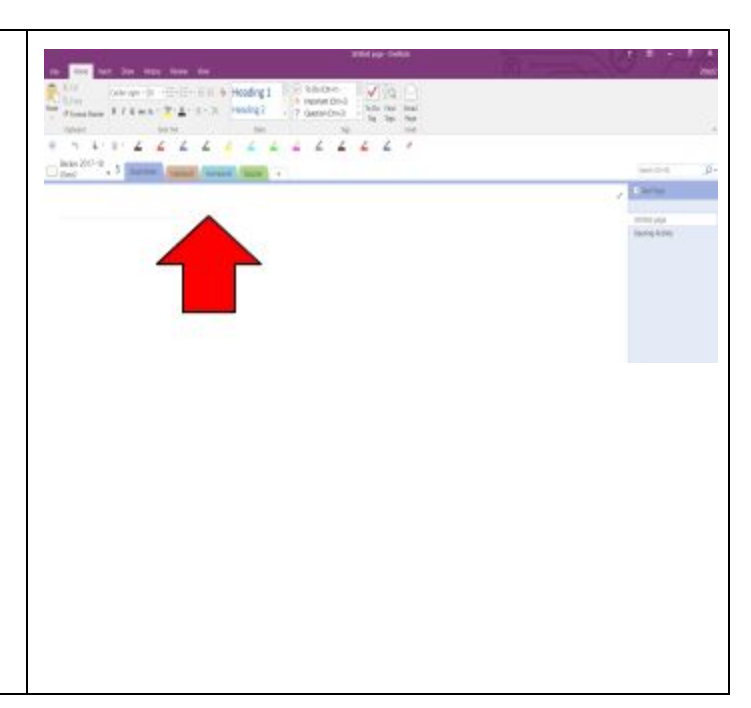